# **API Dynamic 9D Ladar**

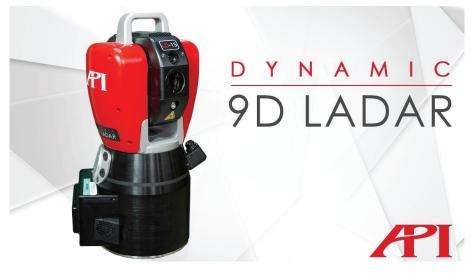

# Prerequisites and Connection

- SA version 2023.1 or newer
- Follow API's recommendations for the instrument mounting, set up and cabling.
- The default connection uses an ethernet connection and a 192.168.0.168 IP address.

### Starting the Interface

 Select Instrument > Add and choose the API Ladar from the Add Instrument to SA dialog (Figure 7-1).

**Figure 7-1.** Add and Connect Button In SA on the Instrument Tab.

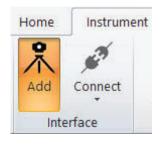

Under the Options button is the ability to control the default instrument placement and the ability to add a stand, if desired. You can also choose to auto Run the instrument when it is added (Figure 7-2).

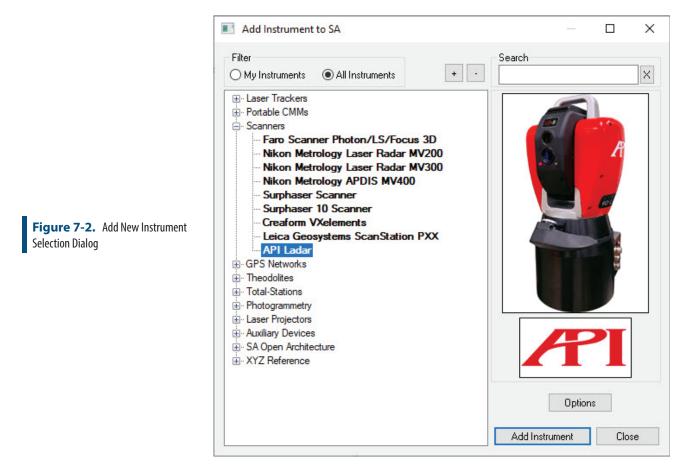

2. Now run the instrument interface module using the Connect button. The interface will then open (Figure 7-3).

| Figure 7-3. API Ladar Interface | Collection:<br>Group: Ma<br>Target: p1<br>Home |                | Name and Basic<br>Controls     |  |
|---------------------------------|------------------------------------------------|----------------|--------------------------------|--|
|                                 | Measure Pt<br>Tool Ball Scan                   |                |                                |  |
|                                 | Plane Scan                                     | Set            | Direct Measurement<br>Controls |  |
|                                 | Circle Scan<br>Cylinder Scan                   | Set            |                                |  |
|                                 | Pts>>Area Scan Set                             |                |                                |  |
|                                 | iVision                                        | Scan Last Path | Camera Guided<br>Controls      |  |
|                                 | Flashlight                                     | Virtual Level  |                                |  |
|                                 | Device Info                                    | Frt/Bk Chk     | Additional Utility             |  |
|                                 | SVI Settings                                   |                | Controls                       |  |
|                                 | Home Finished                                  |                |                                |  |

# **Naming and Basic Controls**

At the top of the API Ladar interface is a set of utility controls.

- **Collection:: Group:: Target.** The name control identifies the name of the next acquired point taken from the instrument.
- **Home.** Return home to the LADAR mounted nest and return to original position.
- Focus. Performs a beam focus operation at the current location.

# **Direct Measurement Controls**

#### **Point Measurements**

Basic measurements at the current beam location can be accomplished by pressing the Measure Pt. button.

 Measure Pt. This Option offers two options using the [Set] button: Send Point to SA and Measure Sphere. Point to SA Measures a point at current location and sends to SA. Selecting Measure Sphere will perform of a scan of a sphere of a given size and the desired data will be returned (Figure 7-4).

|                                | Settings for [Measure Point]<br>AND SA Auto Measure Points |  |  |
|--------------------------------|------------------------------------------------------------|--|--|
|                                | Point to SA                                                |  |  |
|                                | O Measure Sphere (Point is Center)<br>Radius               |  |  |
| Figure 7-4. Measure Points Op- | 1.5 Inches<br>Scan Line Spacing                            |  |  |
| tions.                         | 0.1 Inches                                                 |  |  |
|                                | Send to SA                                                 |  |  |
|                                | Center Point                                               |  |  |
|                                | Sphere                                                     |  |  |
|                                | OK Cancel                                                  |  |  |

### Measuring SA Objects

Direct measurement of selected objects can be performed with the Tooling Ball, Plane, Circle, and Cylinder Scan buttons. In each case the scan will use the settings saved for the feature type (Figure 7-5).

- **Tool Ball Scan.** Select sphere(s) from SA to measure. The [Set] button offers control over the scan parameters to use (Scan Line Spacing and data format to send).
- Plane Scan. Select plane(s) from SA to measure-The [Set] but-ton offers control over the scan parameters to use (Scan Line Spacing and Width of Extra Area Around Scan).
- **Circle Scan.** Select circle(s) from SA to measure The [Set] but-ton offers control over the scan parameters to use (Scan Line Spacing and Width of Extra Area Around Scan, and what return data to record in SA).
- **Cylinder Scan.** Select cylinder(s) from SAto measure-The [Set] button offers control over the scan parameters to use (Scan Line Spacing and Width of Extra Area Around Scan).

#### CHAPTER 7 • MEASURING WITH PRECISION SCANNERS

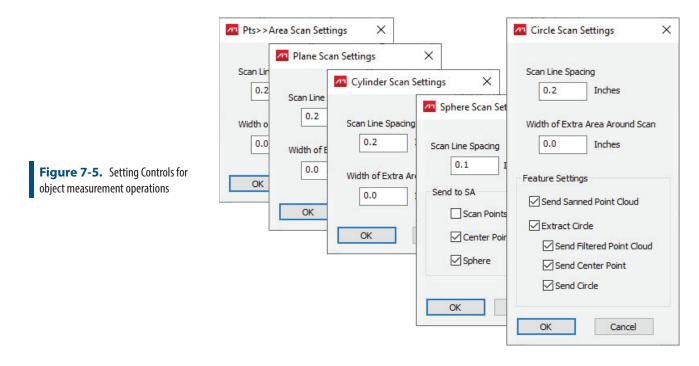

# **Camera Guided Controls**

Measuring with the Camera

• **iVision.** This button will open video window which also offers near complete measured control (Figure 7-6).

#### SPATIALANALYZER USER MANUAL

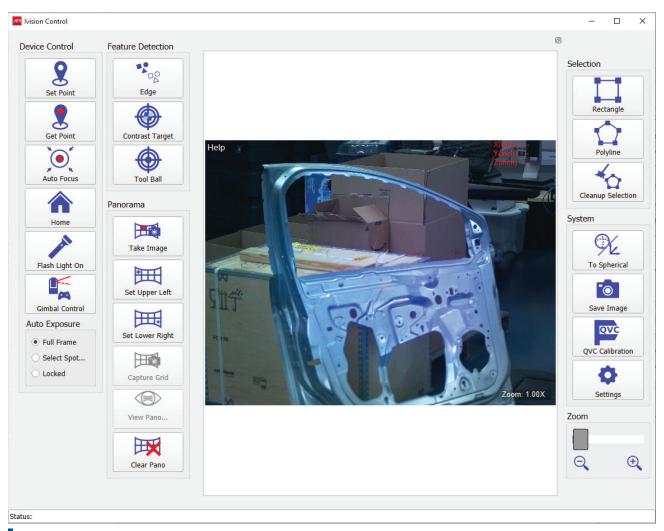

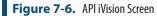

Refer to the API Ladar documentation for details on the use of the iVision Camera and its capabilities.

Common operations include:

to click and hold to drive.

Point Measurement:

1. Drive the beam by clicking in the view. You can do this by clicking or by enabling the Gimbal Control which allows you

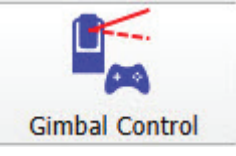

2. Under Device Control press the Get Point button.

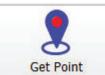

Get Point A point will be created in SA using the name currently entered in the interface. It will also be marked in the camera view.

**3.** Repeat as needed.

Feature Detection:

To measure a contrast target for example you have a couple of options.

1. Within the camera view you can press the Contrast Target but-

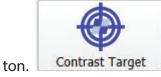

2. The ivision control will search the camera view and identify targets in the view. You can then click on one to center on that target (Figure 7-7).

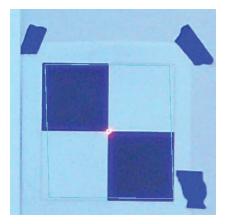

**3.** You can the use the Get Point button to trigger a measurement centered on the target.

Alternatively you can scan a contrast target and then extract the center point from within SA using the point extraction tool on the Instrument tab of the ribbon.

Region Measurement:

- **1.** Select Rectangle or Polyline from the Selection section.
- 2. Define region to scan. In rectangle mode you click and drag to draw a rectangular region. In Polyline mode you click to define a perimeter in the camera view.
- **3.** Right click on the region in the view and select Define Region. This is where you control the resolution of the scan (Figure

**Figure 7-7.** Centered on a Contrast Target in the camera view

# **Figure 7-8.** Rectangular Region Settings

| Plan Scan Path Generat  | ion ? >                        |
|-------------------------|--------------------------------|
| Please provide below de | tails for generating plane pat |
| Enter Resolution        | 0.10 inches                    |
| Estimated Scan Time:    | 8.1 sec                        |
| Vertical Scanning       | O Horizontal Scanning          |
|                         |                                |

**4.** To begin the measurement, close the iVision window or bring up the interface control and press the San Last Path button within the instrument interface.

Image Capture:

The Ladar offers both individual image capture and the ability to de-

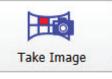

fine panoramic image.

In either case the image will first need to be saved (using the Image Save button) to disk and can then be transferred to SA by simply dragdrop in the SA graphics, or directly into an SA report, to add it as an embedded file for use in a report.

# **Auto-Measure Operations**

Supports the following in the SA >> Instrument >> Automatic Measurement menu(Figure 7-9):

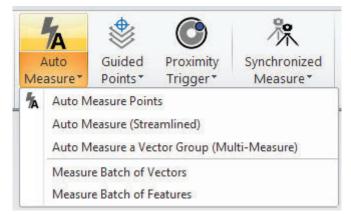

- Auto Measure Points. Measures a point group and offers full control over the measurement process including repeat options.
- Auto Measure Points (Streamlined). Offers a quick means of

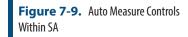

measuring a point group.

- Auto Measure Vector Group (Multi-Measure). Offers a full control dialog for measuring selected vectors within a vector group. The [SVI Settings] button can be used to control the resolution and tolerance of the scan process.
- Measure Batch of Vectors. Offers a quick way to meausure all the vectors in a selected vector group. The SVI Settings button can be used to set the Surface Vector Intersection (SVI) resolution settings used by the Auto Measure Batch of Vectors function.
- Measure Batch of Features. Measures a series of GR-Features using the nominal object as the reference. It uses the individual [Set] button settings per feature type to control the resolution of the scan and the saved data.
- Pts >> Area Scan. This button will prompt the user to select points from SA to form a scan area (rectangle). It will then immediately can and return a cloud using the saved settings within the corresponding [Set] button.

# **Additional Utilities**

- Flashlight. Toggles flashlight on/off
- Virtual Level. Performs virtual level operation and saves the results to SA Instrument History.
- Device Info. This operation will retrieve device information from the ladar and save this to the SA Instrument History. The instrument history can be accessed by right-clicking on the instrument in the tree.
- Frt/Bk Chk. Perform a Front/Back check on the current location, and send results to SA Instrument History.

Status Box at Bottom of Interface Window - reports current status/ pending action

\* Note: the unit takes several seconds to shut down and disconnect when the interface is closed "Disconnecting..." will show in status box.

# **MP/SDK Integration**

The following MP commands are supported for the Ladar:

- Point At Target.
- Auto Measure Points.
- Auto-Measure Vectors.
- Auto-Measure Surface Vector Intersections.
- Auto-Measure Batch of Vectors